# **OSCORE Getting Started User Guide**

### **Introduction**

The OSCORE application can be viewed as a procedures log to help measure surgical competence. Residents are invited to log all procedures they perform to get the most out of this tool. OSCORE provides support for key program procedures, but residents can log any procedures.

OSCORE increases the immediate interaction between staff and resident through the evaluation process. Residents have the option to request to be evaluated. There is also a 'lottery' mechanism that will trigger the evaluation process automatically. It is expected that resident notifies staff before performing the procedure should the system selects it as assessable.

For questions, concerns or feature request please direct inquiries to Christine Seabrook.

# **Getting Help**

The user guide is one way to learn more about the application. You can also contact PD, PA or Lead Evaluator for additional support. Medtech provides technical support only.

# **Getting Started**

Navigate to https://oscore.med.uottawa.ca to launch the application. The system is accessible through any device.

You will be prompted to enter your username & password to gain access.

#### **If you already have an account but can not sign in:**

- Please sign in with your **uOttawa account**
- Should you need to reset your password please visit https://app.med.uottawa.ca/PasswordReset/AccountRecovery.aspx

#### **If you do not have an account:**

Please check with your **Program Administrator** to get access

## **Install OSCORE** on the **iPad**

OSCORE works on any tablet device. However, iPad users can add a shortcut to their Home screen for faster access.

To do so, open Safari, navigate to the application and click on the *'Share'* icon, then *'Add to Home screen'*.

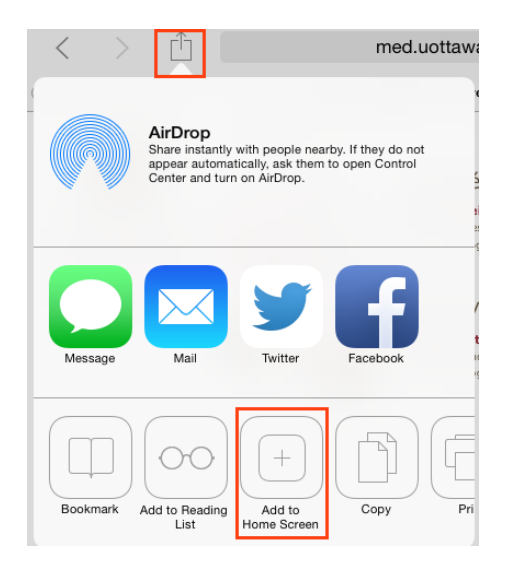

# I am a Resident

## **Logging a procedure**

Logging a procedure is the initial step and one of the core functions of the application.

- 1. Click on the 'log a procedure' button
- 2. Input procedure details and click 'save'
	- Use the 'notes' field to provide additional information about the procedure details but no patient identification.
- You may want to select a procedure from the menu options or add one if not present
- You may want to request an evaluation for this procedure as discussed with your evaluator or simply because you feel this is important
- **Some procedures will trigger an evaluation automatically.** In this case, the system will post a notification and once completed you will get access. You will also receive an email notification to view evaluation results online

OSCORE will notify you when a case is selected for evaluation.

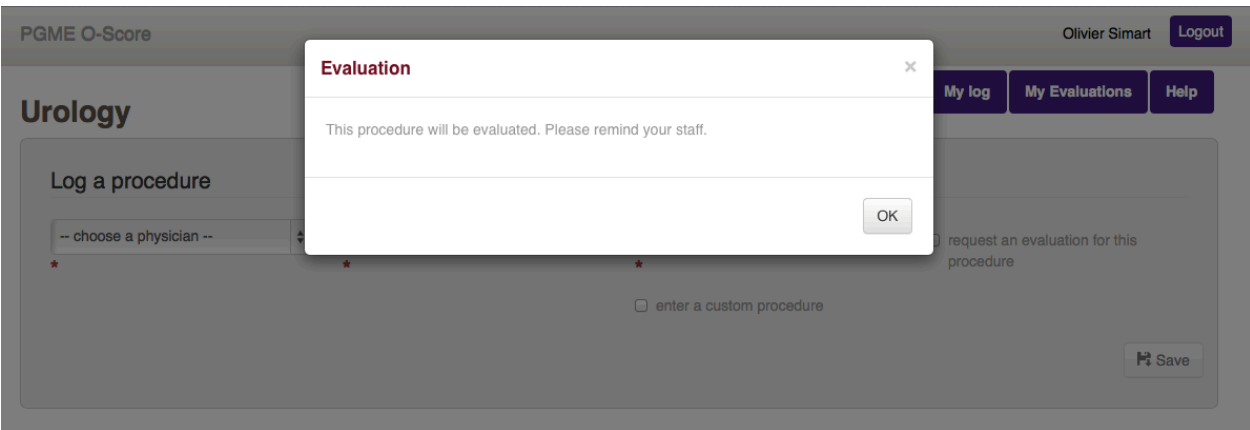

#### **Procedures log**

As a resident you get access all your captured procedures. OSCORE keeps track of all procedures you create and gives you access to the corresponding evaluation when available.

OSCORE was built to encourage immediate retroaction and feedback between residents and staff physicians. However, the system lets you edit the procedure afterwards (until it gets evaluated) or delete it (only allowed in some situations).

You can sort procedures by date, procedure, status, or evaluator...

Click on '*My log'* to view cases broken down by procedure.

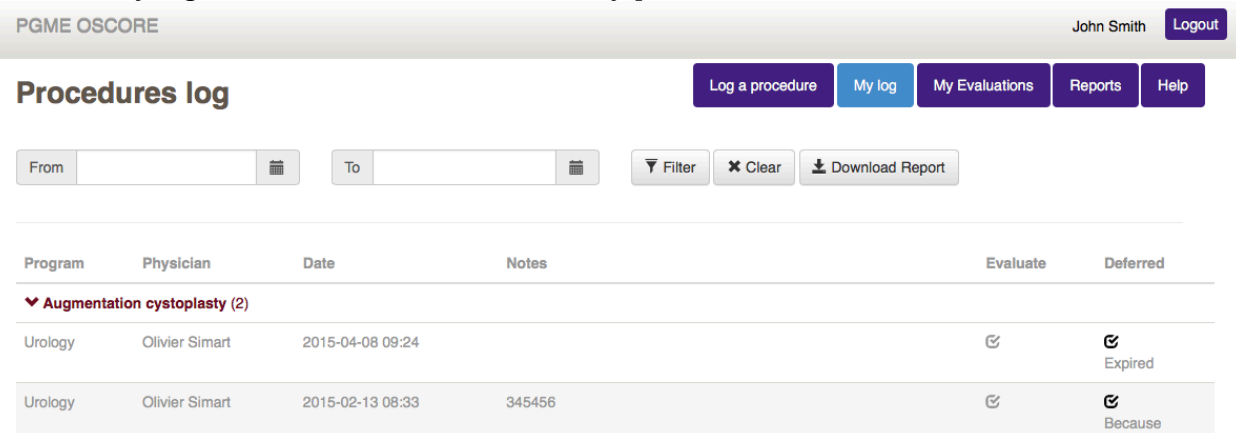

# **Viewing evaluation**

Evaluation remains accessible at all times:

Simply click on the checkmark icon to view each evaluation

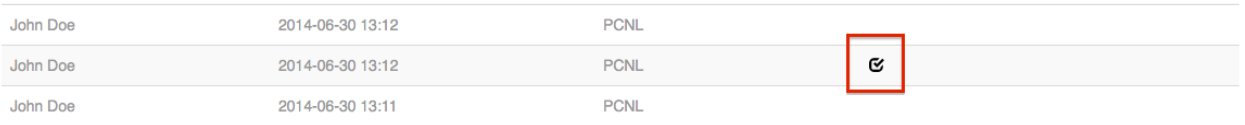

#### - *'My Evaluations'* section

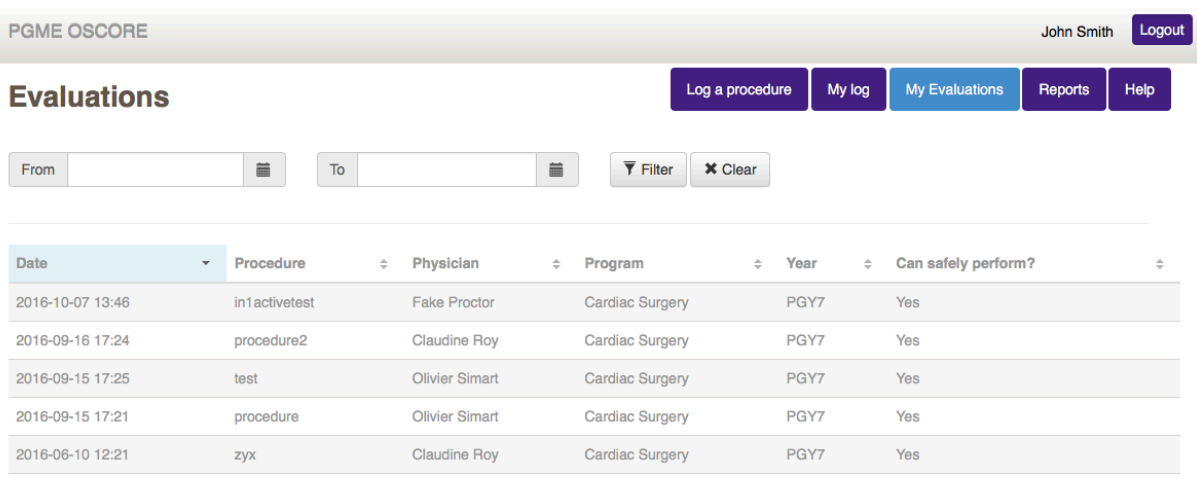

#### **Reports**

l

Click on the 'reports' link to get an overview of your activity by procedure, and then you can drill down by procedure for even more detailed information.

### **Export my log case**

From the 'reports' screen, click on the 'Download Report' button to get a csv file of all the procedures.

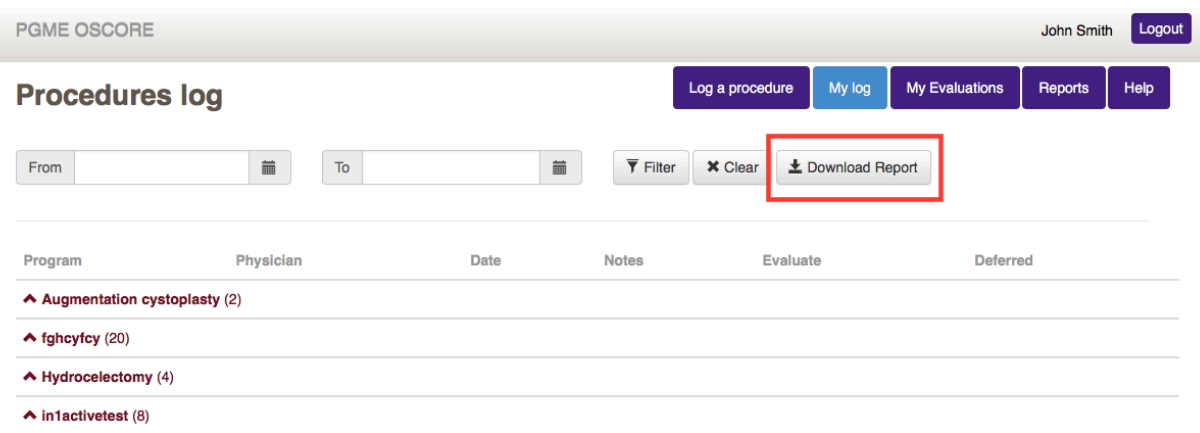

# I am a Staff Physician/Evaluator

## **Evaluating residents**

The 'Pending Evaluations' screen lists evaluations requiring action from your part.

2 options are available:

- Evaluating procedure. Clicking this link will reveal the OSCORE form and allows you to record feedback
- Differ, means that you wish to disregard the evaluation. A new evaluation request will appear next time resident logs the same procedure again.

Please remember that evaluation ready to be evaluated will **remain listed for 48 hours**. After that they will disappear.

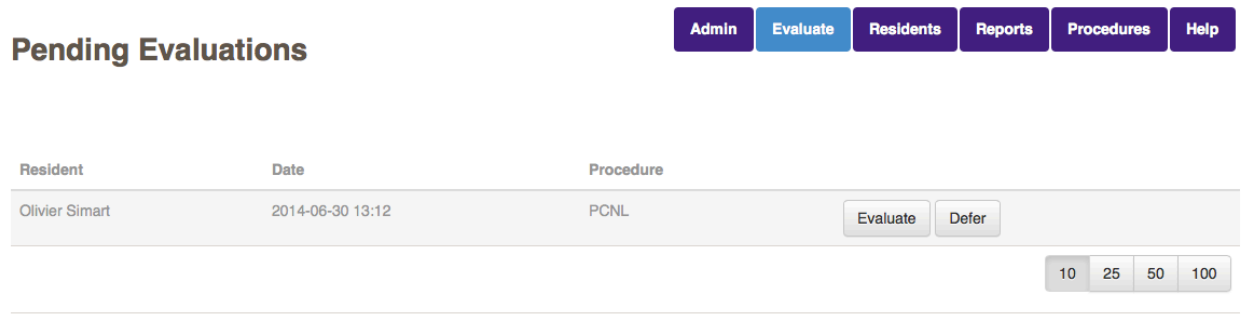

## **Residents overview**

Simply click on 'Residents' to search and access cases logged by residents. OSCORE displays the count of procedures logged by resident, along with the type of procedure.

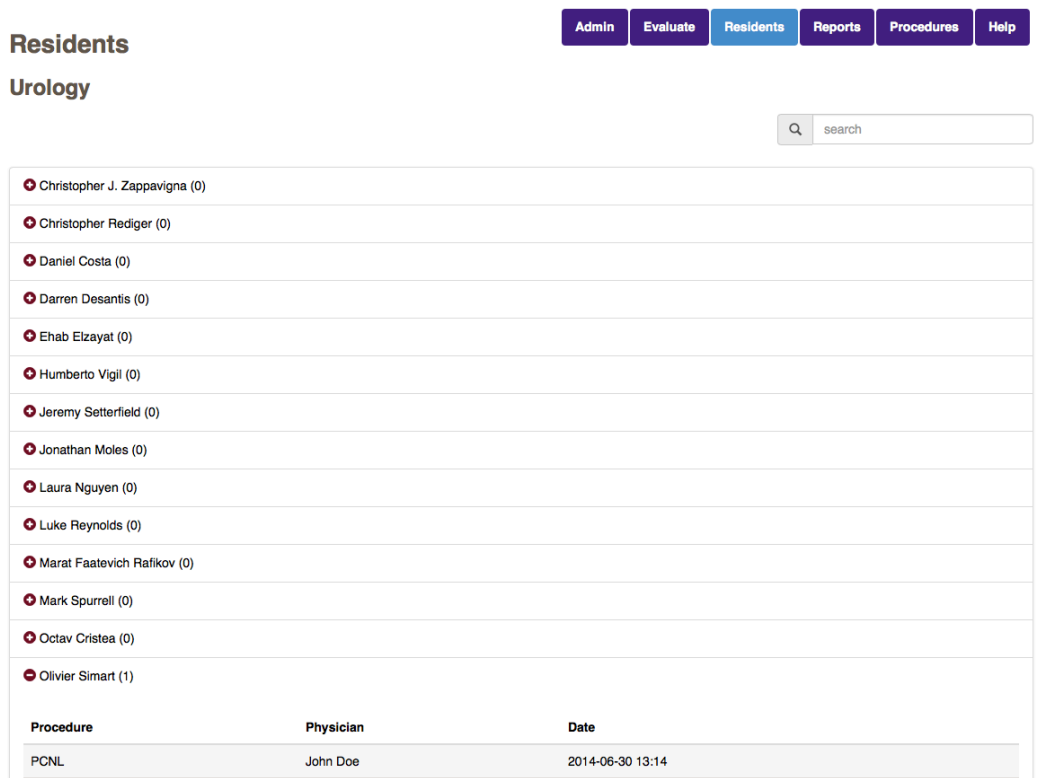

## **Reports**

Click on the 'reports' link to get an overview of residents' activity to view 'Student summary *by procedure'* and '*Procedure details'*.

# I am a PA

PAs overseeing multiple programs can now select the program they wish to interact with. The system will present the user with information only applicable to the active program. To change program just select from the menu option.

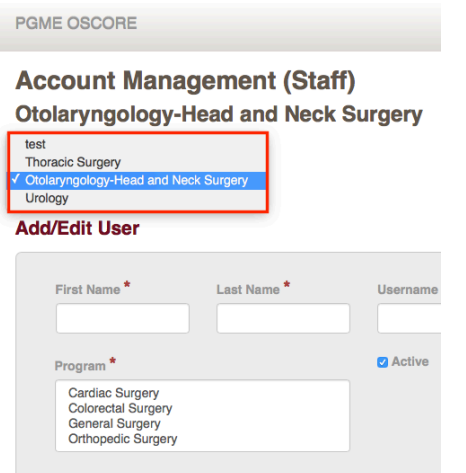

'Senior' resident can be granted permission to evaluate 'Junior' resident. From the list of user, click '*Make Evaluator'* to grant permission. The system does not track which procedures a senior resident can evaluate, therefore is considered as any other evaluator (from a system perspective).

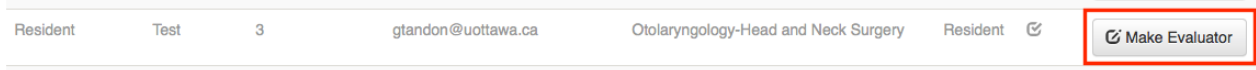